# Grimm AUDIO

# **MUI Quick Start**

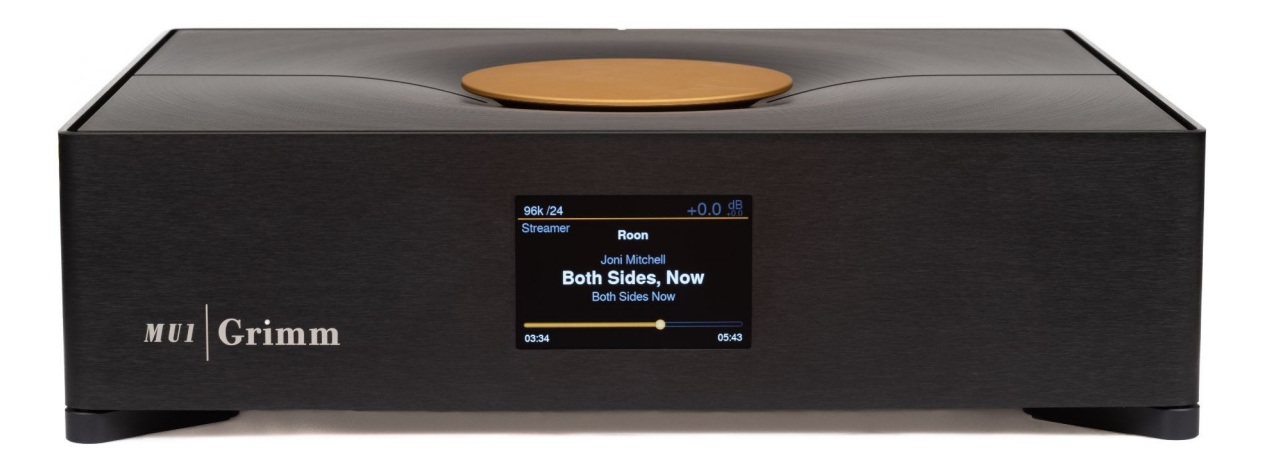

# Zanim zaczniesz

MU1 to Roon Server i Roon Endpoint w jednym, jego głównym interfejsem użytkownika jest aplikacja Roon Remote, która jest dostępna dla systemów macOS, Windows, Android i iOS. Zanim przejdziesz dalej, pobierz aplikację Roon Remote na swoje urządzenie. Musisz mieć subskrypcję usługi Roonlabs. Sprawdź roonlabs.com, aby uzyskać więcej informacji i cen.

# Podłączanie i włączanie

Do działającego systemu potrzebne jest co najmniej połączenie zasilania, przewodowa sieć internetowa i przetwornik cyfrowo-analogowy lub system głośników z wejściami cyfrowymi. Poniższy rysunek przedstawia połączenia z tyłu MU1.

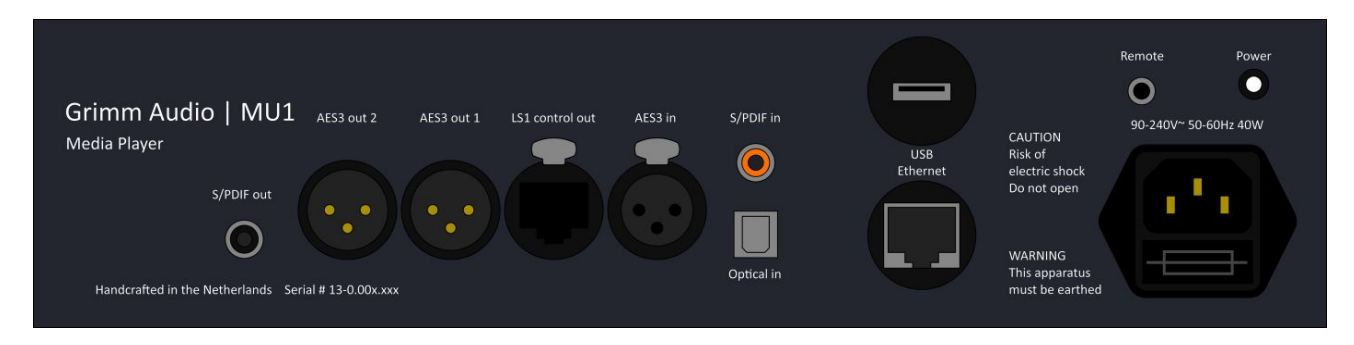

MU1 jest dostarczany z odpowiednim zasilającym, użyj go, aby podłączyć MU1 do gniazdka sieciowego. MU1 pracuje z nominalnymi napięciami sieciowymi od 90V do 240V.

Następnie podłącz MU1 do sieci lokalnej za pomocą kategorii CAT5e lub wyższej, który podłączasz do portu *Ethernet* MU1. MU1 korzysta z serwera DHCP routera i automatycznie uzyskuje adres IP po włączeniu.

Następnie podłącz przetwornik cyfrowo-analogowy lub aktywny głośnik do MU1. Jeśli masz system głośnikowy Grimm Audio LS1, użyj opatentowanego złącza *wyjścia sterującego LS1*. Jeśli Twój przetwornik cyfrowo-analogowy ma cyfrowe wejście XLR, podłącz go do złącza *AES3 out 1* XLR za pomocą XLR. Jeśli Twój przetwornik cyfrowo-analogowy nie ma cyfrowego wejścia XLR, ale cyfrowe wejście RCA, podłącz je do złącza *wyjściowego S/PDIF* MU1 za pomocą koncentrycznego odpowiedniego dla S/PDIF.

Po wykonaniu tych 3 połączeń możesz włączyć MU1, naciskając mały biały przycisk *zasilania* z tyłu (widoczny w prawym górnym rogu na zdjęciu powyżej).

# Pierwsza konfiguracja

Kiedy włączasz MU1 po raz pierwszy lub gdy wykonujesz reset bazy danych Roon, musisz skonfigurować Roon do pierwszego użycia.

#### Wybierz swój serwer Roon i zaloguj się

Otwórz aplikację Roon Remote na swoim ulubionym urządzeniu, a zapyta Cię, z którego serwera Roon chcesz korzystać.

Serwer Roon w MU1 jest wyświetlany z ostatnią częścią numeru seryjnego urządzenia. Jeśli MU1 się nie pojawi, sprawdź, czy pilot jest podłączony do tej samej sieci co MU1 i sprawdź, czy MU1 ma adres IP. Zapoznaj się z główną instrukcją oprogramowania MU1, aby uzyskać informacje o tym, jak to zrobić.

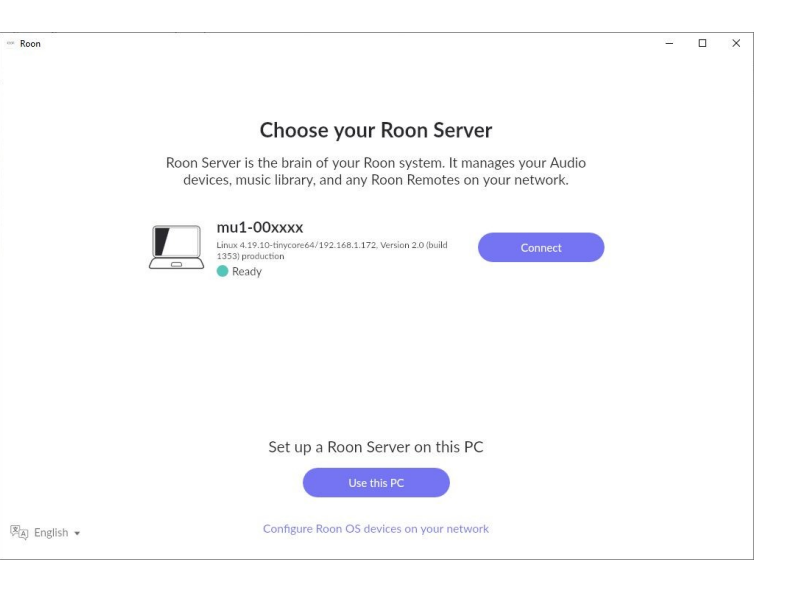

Naciśnij przycisk Połącz, aby kontynuować.

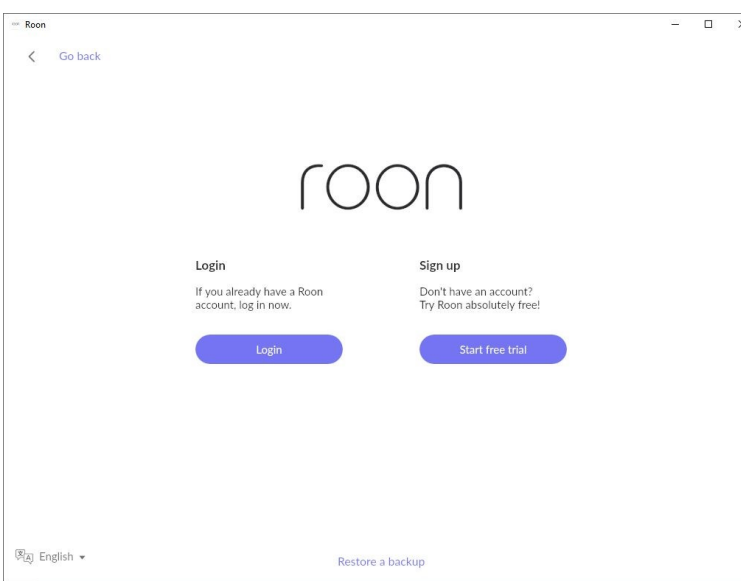

Na następnym ekranie naciskasz przycisk Zaloguj się, aby zalogować się na swoje konto Roonlabs. Możesz także rozpocząć bezpłatny okres próbny.

Przycisk logowania przeniesie Cię na stronę Roonlabs, gdzie wpiszesz swoje dane uwierzytelniające, strona przekieruje Cię z powrotem do aplikacji Roon.

Jeśli masz problemy z logowaniem lub inne problemy bezpośrednio związane z Roon, sprawdź stronę pomocy Roonlabs lub poproś o pomoc na forach pomocy Roon.

Aby uzyskać wsparcie od Grimm Audio, skontaktuj się z nami za pomocą formularza pomocy technicznej na naszej stronie internetowej.

*Uwaga: Niektóre z kolejnych kroków zostały wstępnie ustawione fabrycznie, w tym aktywacja rozszerzenia. W niektórych przypadkach, na przykład po zresetowaniu bazy danych Roon, należy wykonać wszystkie następujące kroki:*

#### Dodawanie muzyki

Po zalogowaniu zobaczysz stronę "Dodaj swoją muzykę". Tutaj możesz dodać swoje lokalne pliki muzyczne do Roon.

Jeśli kupiłeś MU1 z pamięcią wewnętrzną, iest ona automatycznie dodawana jako *folder Muzyka*.

Dysk sieciowy, taki jak serwer NAS, można dodać do pamięci masowej MU1, klikając przycisk *Dodaj folder*. Informacje o tym, jak to zrobić, można znaleźć tutaj na stronie Roonlabs.

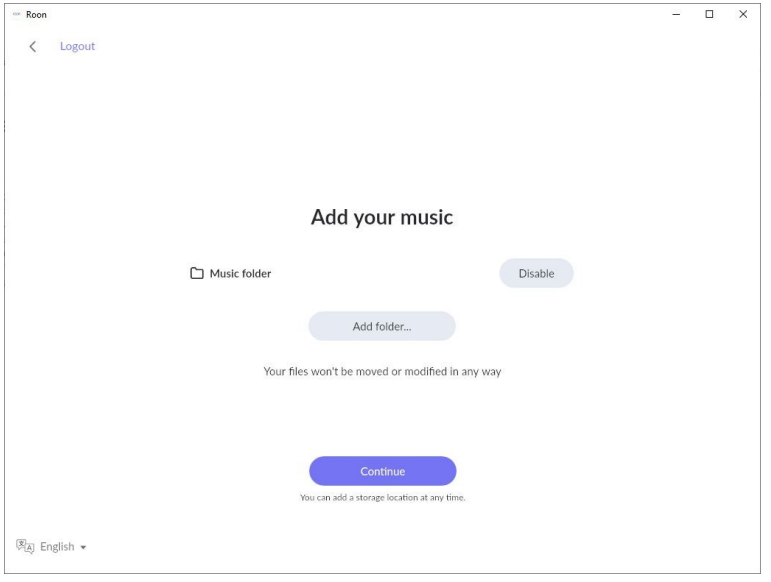

Kliknij *przycisk Kontynuuj*, gdy skończysz konfigurować lokalną muzykę lub gdy nie chcesz korzystać z lokalnej pamięci masowej.

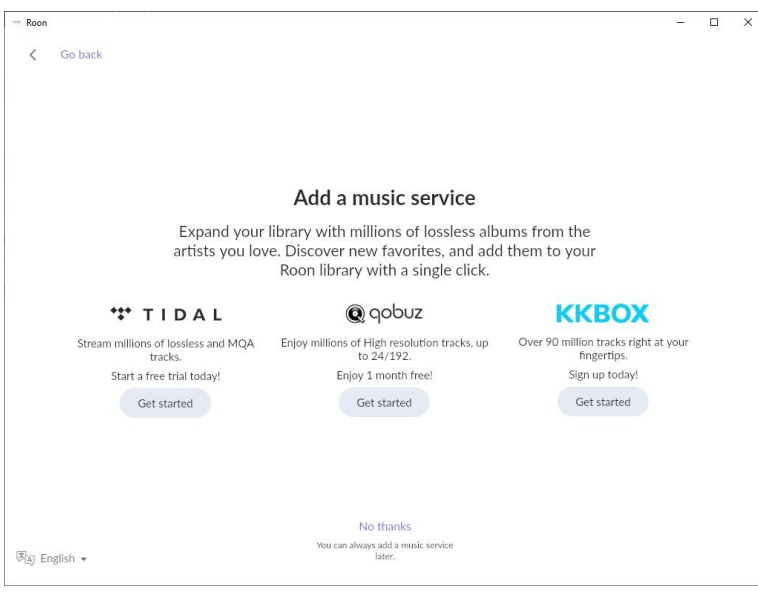

Następna strona umożliwia podłączenie usług przesyłania strumieniowego Tidal/Qobuz/KKBOX do Roon. Są to osobne subskrypcje. Jedną z największych zalet Roon jest to, że muzyka z tych usług bezproblemowo integruje się z lokalną muzyką.

Jeśli nie chcesz korzystać z tych usług przesyłania strumieniowego lub wolisz dodać je później, kliknij *przycisk Nie, dziękuję*.

Następnie wejdziesz na stronę ustawień audio Roon.

Włącz urządzenie audio

Tutaj powinieneś ustawić MU1 jako urządzenie audio. Ponieważ MU1 jest zarówno serwerem Roon, jak i punktem końcowym Roon, urządzenie audio jest podłączone bezpośrednio do serwera Roon.

Aby włączyć punkt końcowy MU1, należy zaznaczyć kategorię *Połączono z serwerem Roon*. Naciśnij przycisk *Pokaż wszystko*, aby urządzenie audio było widoczne. Jest tu tylko jedno urządzenie, które ma etykietę *Grimm Audio MU1*. *Włącz* to urządzenie i kontynuuj, naciskając przycisk *Zakończ*.

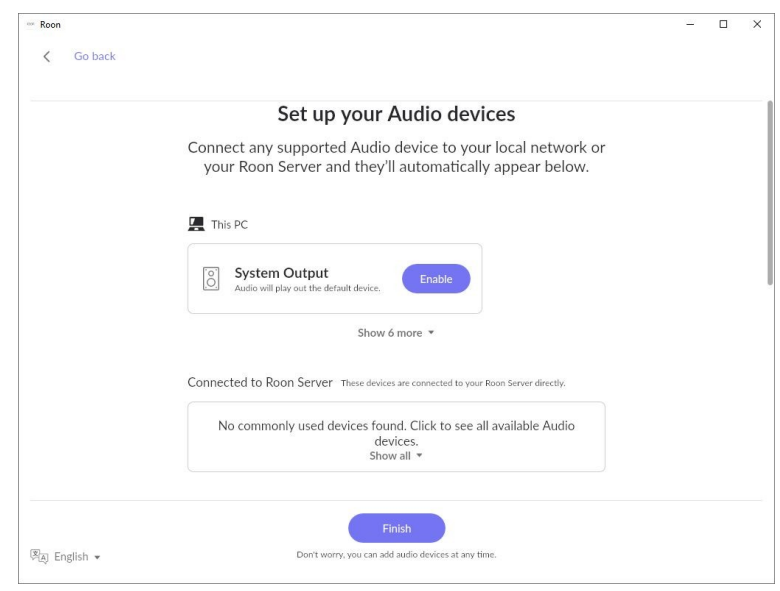

Wejdziesz teraz na stronę główną Roon. Naciśnij przycisk Wybierz strefę audio i wybierz *Grimm Audio MU1*.

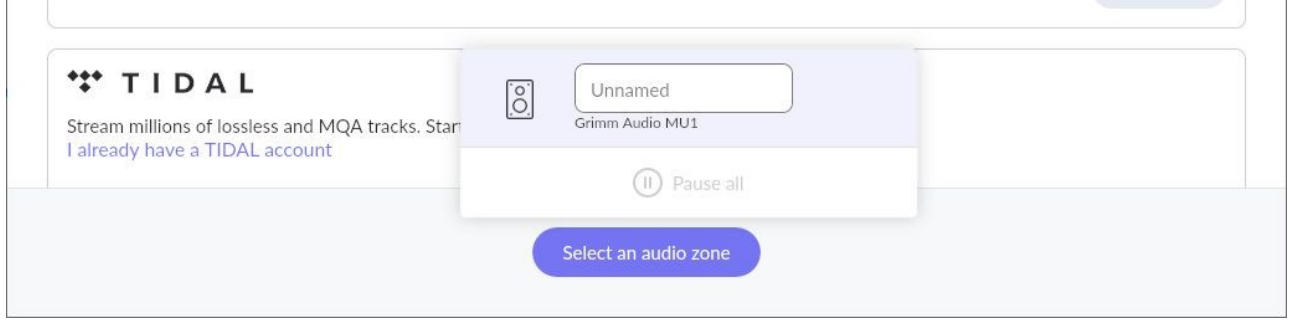

Następnie pozostaje tylko jeden krok, aktywacja rozszerzenia.

#### Aktywuj rozszerzenie

Przejdź do menu ustawień Roon, aby aktywować rozszerzenie Grimm Audio (na wypadek, gdyby nie zostało jeszcze aktywowane fabrycznie). To rozszerzenie umożliwia wyświetlanie informacji o utworach na wyświetlaczu MU1 i oferuje dostęp do sterowania Roon za pomocą głównego pokrętła MU1. Jeśli masz więcej serwerów Roon w swojej sieci, upewnij się, że aktywowałeś to rozszerzenie na serwerze Roon, który jest wbudowany w MU1.

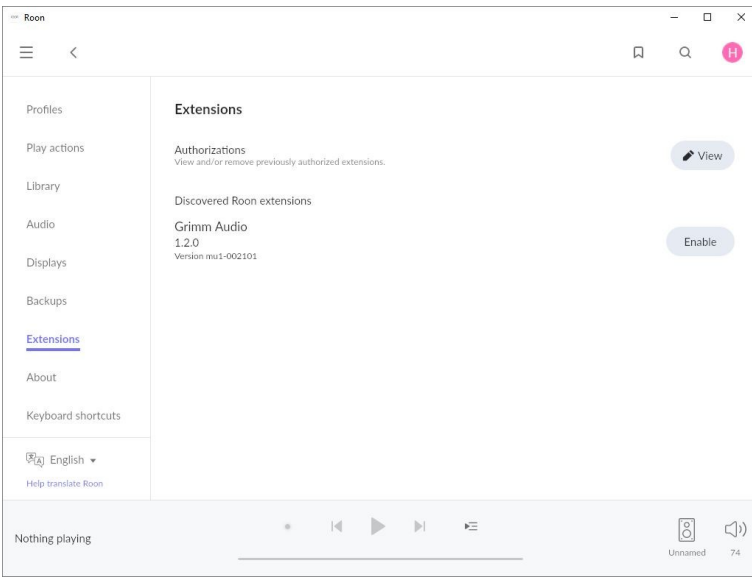

Aby aktywować rozszerzenie, przejdź do zakładki *Rozszerzenia* i naciśnij *Włącz* dla rozszerzenia Grimm Audio.

Możesz nacisnąć *Widok* , aby zobaczyć aktywne rozszerzenia. Upewnij się, że aktywowane jest tylko jedno rozszerzenie Grimm Audio.

Po wykonaniu tego kroku MU1 jest gotowy do użycia.

# Interfejs sieciowy GRUI

MU1 posiada interfejs sieciowy ("GRUI") do sterowania wszystkimi ustawieniami MU1, które nie są dostępne z poziomu Roon. Z interfejsem sieciowym można połączyć się za pośrednictwem przeglądarki dowolnego komputera, tabletu lub smartfona, który jest podłączony do tej samej sieci co MU1.

Najmądrzejszym sposobem wejścia do GRUI za pomocą tabletu lub smartfona jest zeskanowanie kodu QR na wyświetlaczu MU1, w menu [4/7]. Aby wejść do menu, naciśnij i przytrzymaj główne pokrętło, aż pojawi się pierwsze menu.

Zwolnij przycisk i obracaj go w prawo, aż pojawi się czwarta strona menu. Zeskanuj kod QR za pomocą swojego urządzenia. Aby wyjść z menu, ponownie naciśnij i przytrzymaj główne pokrętło.

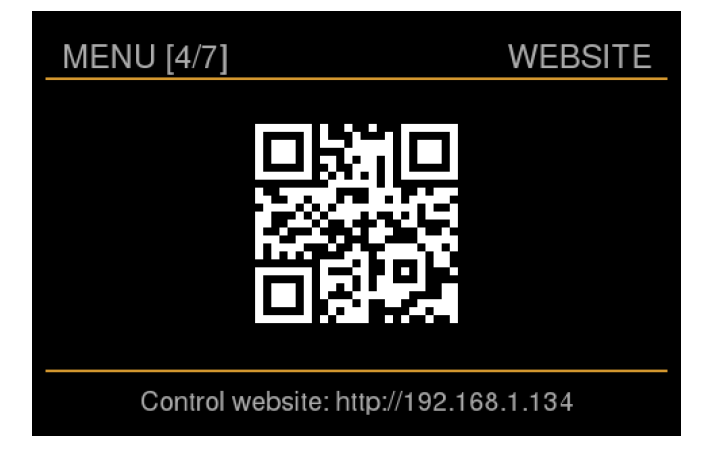

Alternatywnie możesz wprowadzić link URL pokazany na dole strony QR w przeglądarce. Jeśli Twój router i urządzenie zdalne go obsługują, możesz również odwiedzić GRUI, używając nazwy hosta zamiast adresu IP. Nazwa hosta znajduje się na dole menu [2/7], składa się z części numeru seryjnego urządzenia. Niektóre przeglądarki wymagają dodania prefiksu "http://" do nazwy hosta, na przykład " http://mu1-00xxxxx".

Prosimy o zapoznanie się z główną instrukcją oprogramowania MU1, aby uzyskać więcej informacji na temat funkcjonalności interfejsu sieciowego GRUI. Najnowszą wersję tej instrukcji można znaleźć w zakładce do pobrania na stronie MU1 na naszej stronie internetowej.

# Tryb gotowości

Aby przełączyć MU1 w tryb czuwania, aby zużywał mniej energii, gdy nie jest używany, naciśnij i przytrzymaj główne pokrętło, aż pojawi się pierwsze menu. Krótkie naciśnięcie głównego pokrętła przeniesie go teraz w tryb czuwania. Aby ponownie wybudzić MU1, wystarczy obrócić lub nacisnąć główne pokrętło.

### **Aktualizacje**

Oprogramowanie MU1 jest stale rozwijane. Błędy są naprawiane, wprowadzane są ulepszenia i dodawane są nowe funkcje. Aktualizuj MU1 do najnowszej wersji.

Gdy dostępna jest aktualizacja, jest ona powiadamiana za pośrednictwem naszego newslettera. Możesz zapisać się do newslettera poprzez stopkę każdej strony w naszej witrynie. Powiadomienie o aktualizacji pojawi się również w menu głównym wyświetlacza MU1 oraz w GRUI.

Aktualizacje są instalowane za pomocą menu ustawień MU1. Aby wejść do menu, naciskaj dłużej (przez kilka sekund) górne pokrętło (przycisk), aż pojawi się pierwsze menu. Zwolnij przycisk i obracaj go w prawo, aż wejdziesz do menu aktualizacji [6/7]. Jeśli widzisz, że aktualizacja jest dostępna, możesz rozpocząć proces aktualizacji, naciskając główny przycisk dwukrotnie, raz, aby rozpocząć, i raz, aby potwierdzić. Należy pamiętać, że podczas aktualizacji ekran może się zawiesić, a nawet stać się całkowicie biały przez długi czas. W zależności od aktualizacji może to potrwać do 15 minut. Nie odłączaj urządzenia od sieci podczas aktualizacji. Jeśli podczas aktualizacji coś pójdzie nie tak, skontaktuj się z pomocą techniczną Grimm Audio za pośrednictwem formularza pomocy technicznej , a my szybko Ci pomożemy.

*Wersja v1.3 08-12-23 © Grimm Audio*